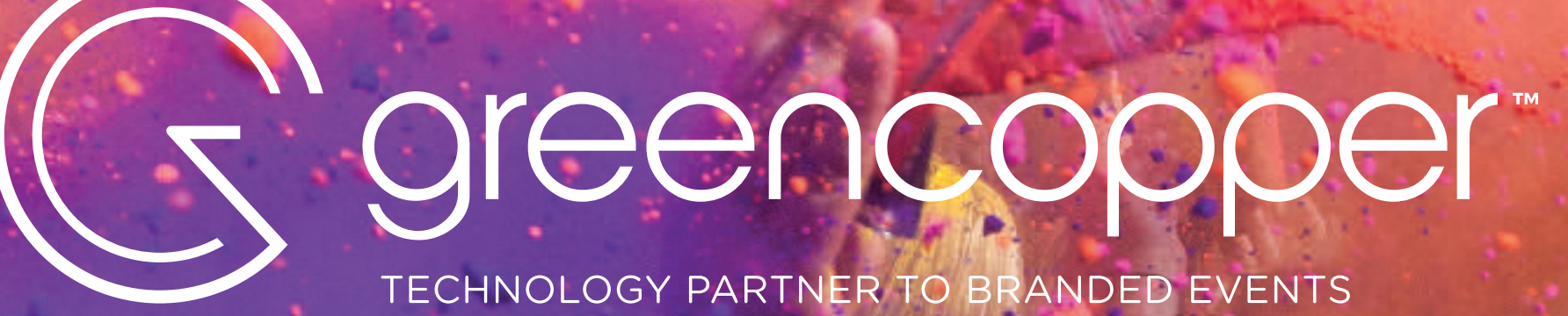

# **GRAPHIC REQUIREMENTS**

TECHNOLOGY PARTNER TO BRANDED EVENTS

### **MOBILE APPLICATION**

version 1.2

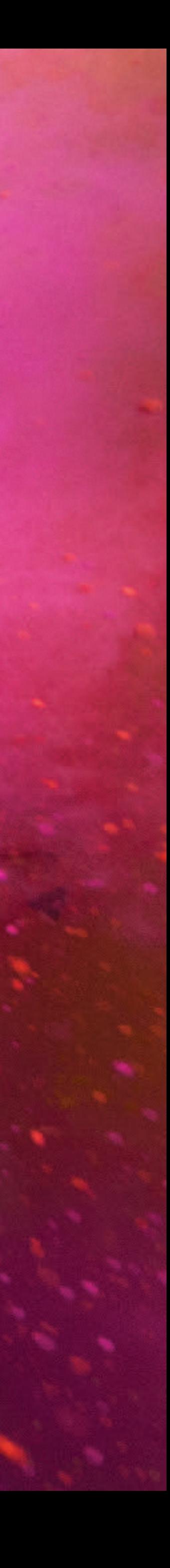

## **INTRODUCTION**

In order to create the graphic design of your mobile app, we will need a certain number of graphic elements from you.

In this document, we will provide details of all the different graphic design elements that make up our mobile applications.

If you have adequate resources, you can create all the designs that make up the graphic design of your mobile app yourself. This way, you can have total control over the use of your visual identity in your application.

[Download the Photoshop templates](https://greencopper.atlassian.net/wiki/x/B4DAEg)

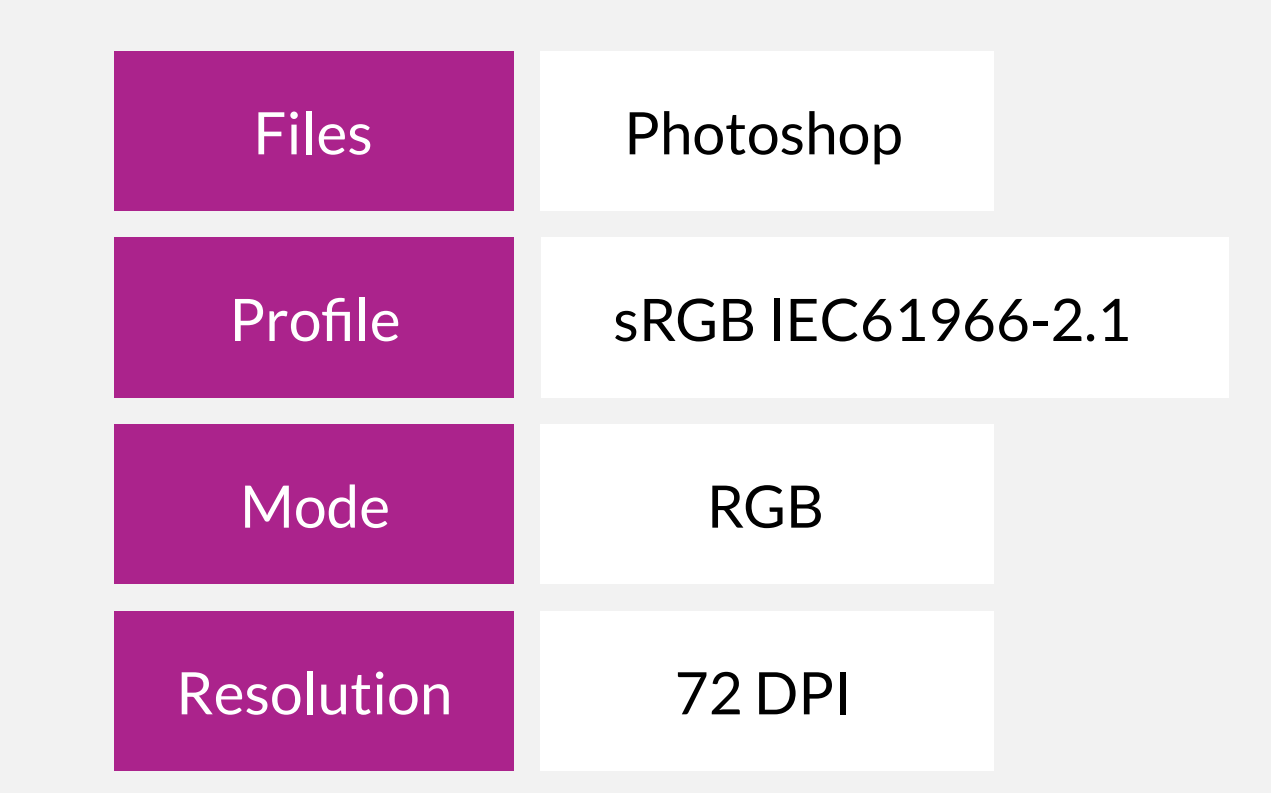

To simplify the graphic design work, we can provide you with Photoshop templates which will allow you to send us your graphic elements in accordance with our basic specifications:

### **LOGO**

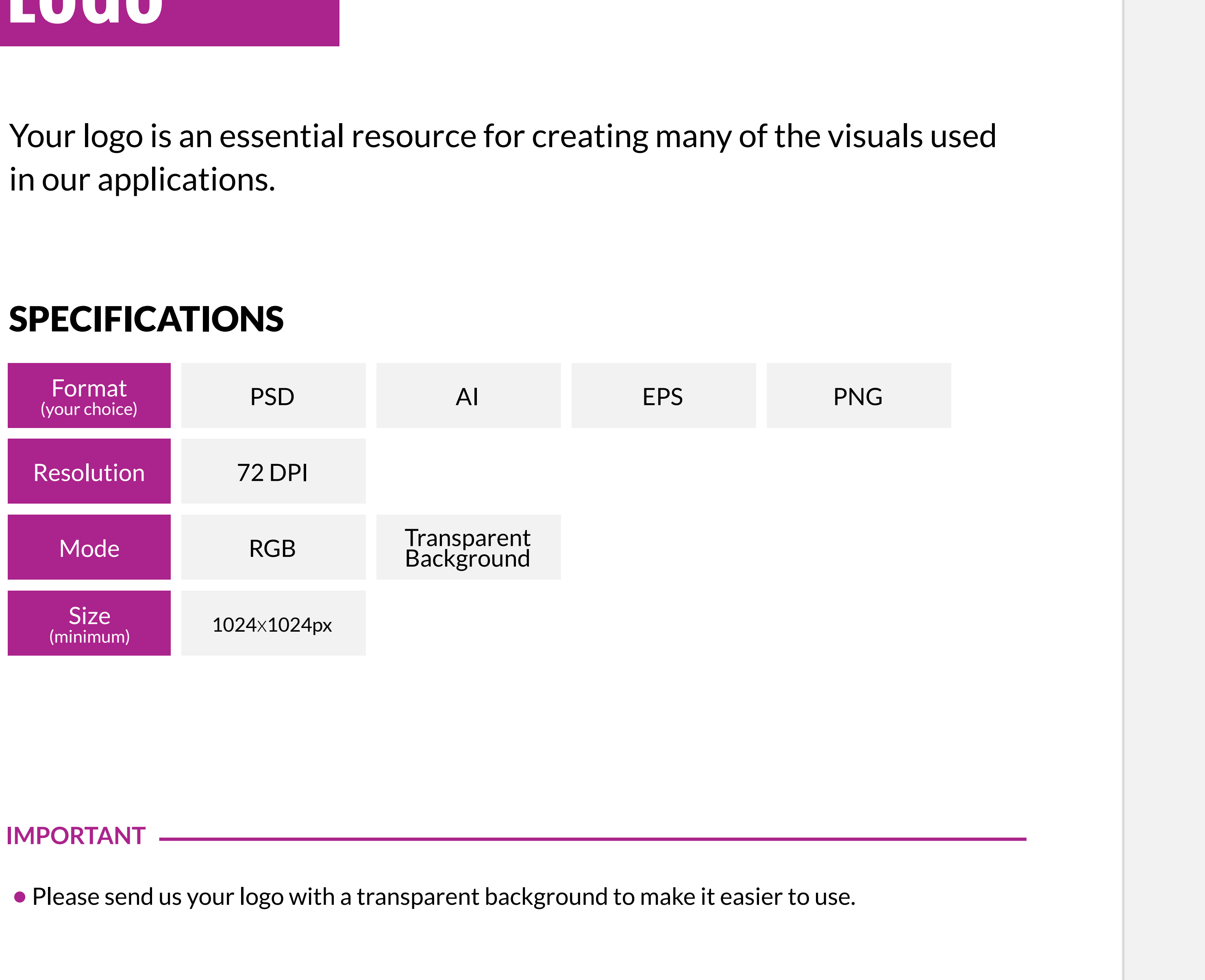

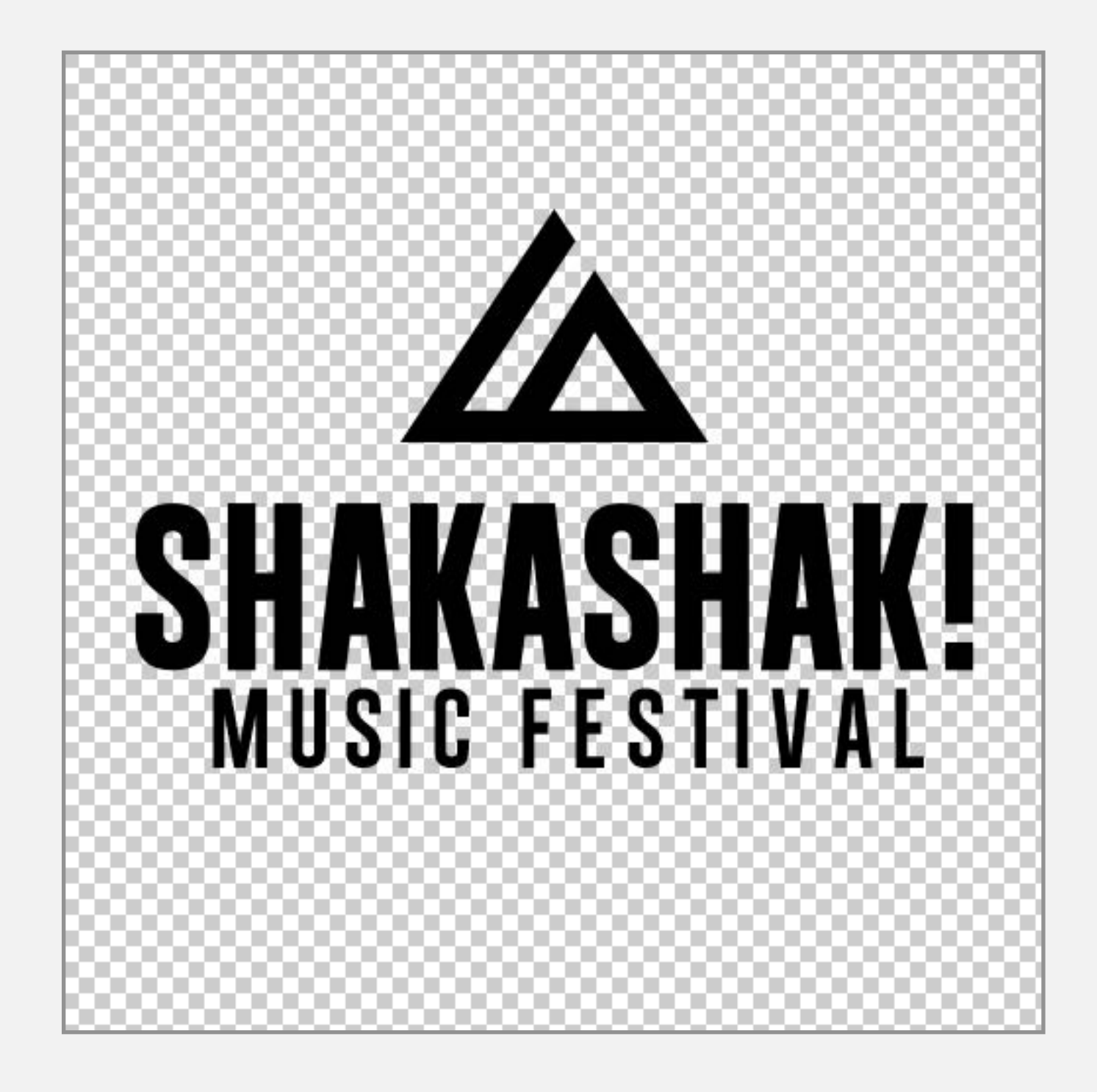

Example of a logo on a transparent background

## **TYPEFACE**

### SPECIFICATIONS

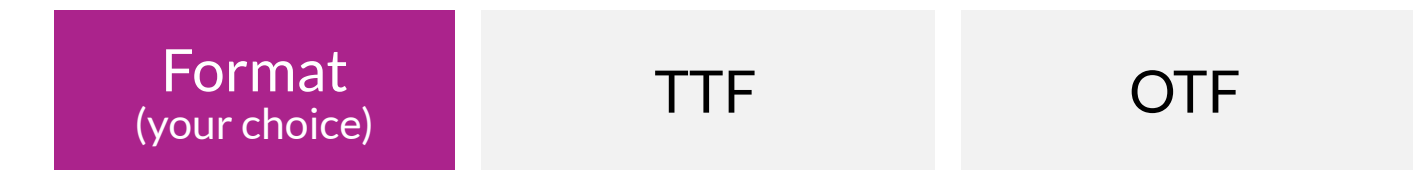

Example of a personalised typeface on a left menu

If you wish, you can send us a personalised typeface that will be used for the left menu button text.

For all the other screens, the typeface is pre-defined and cannot be changed. (There are some additional options with custom work at cost).

For your information, our default fonts are "Helvetica Neue" on iOS and "Roboto" on Android.

**Roboto** (Android) ABCDEFGHIJKLMNOPQRSTUVWXYZ abcdefghijklmnopqrstuvwxyz #0123456789

**Helvetica Neue** (iOS) ABCDEFGHIJKLMNOPQRSTUVWXYZ abcdefghijklmnopqrstuvwxyz #0123456789

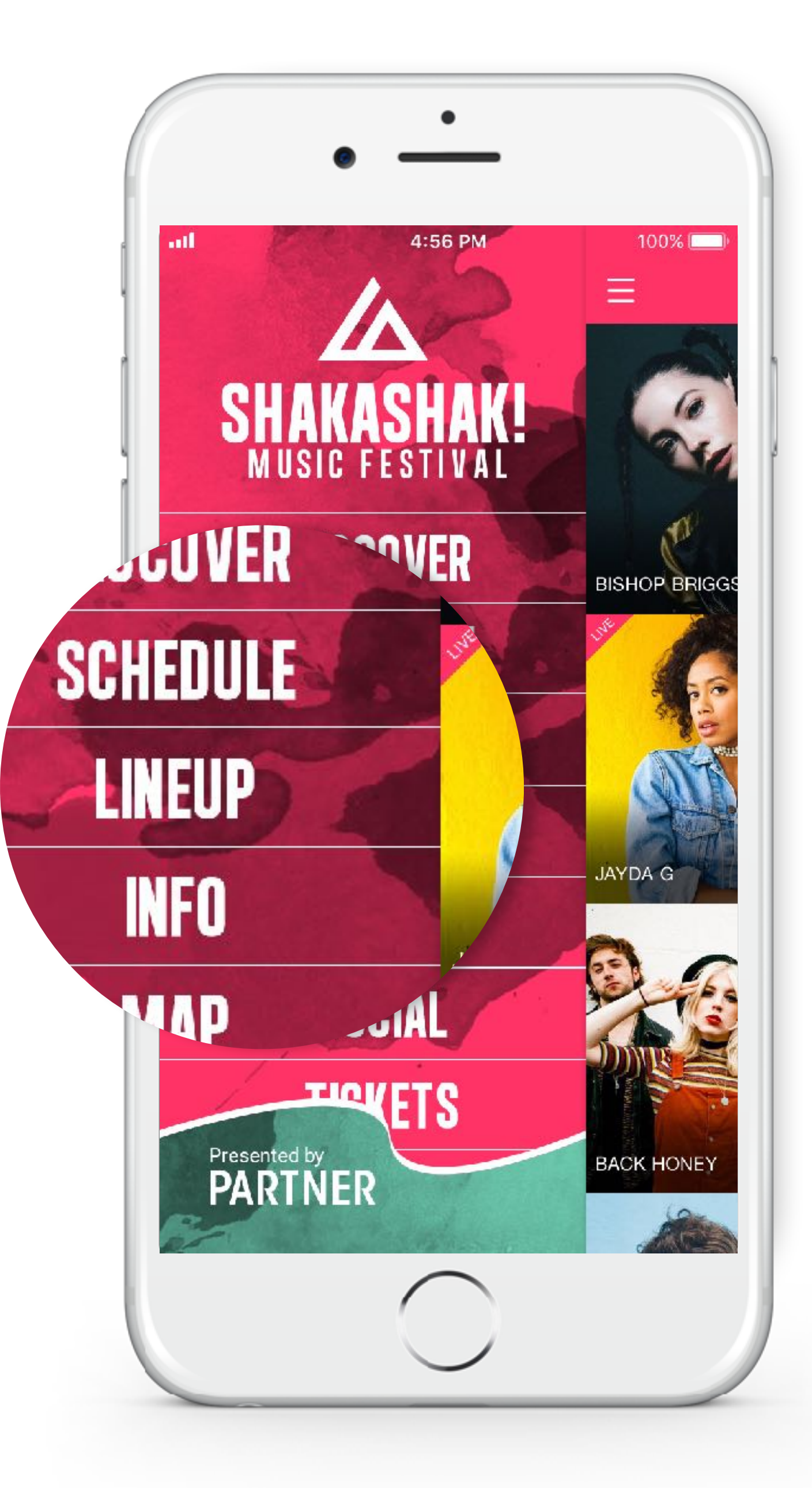

### **COLOURS**

We'll assign certain colours in your application based on your visuals. If you want to set these yourself, you can inform us of your preferences for the following elements:

Example of the programming screen

#### **IMPORTANT**

•Colour references such as Pantone, CMYK, RAL, etc. are not compatible with the colorimetric processes of our applications.

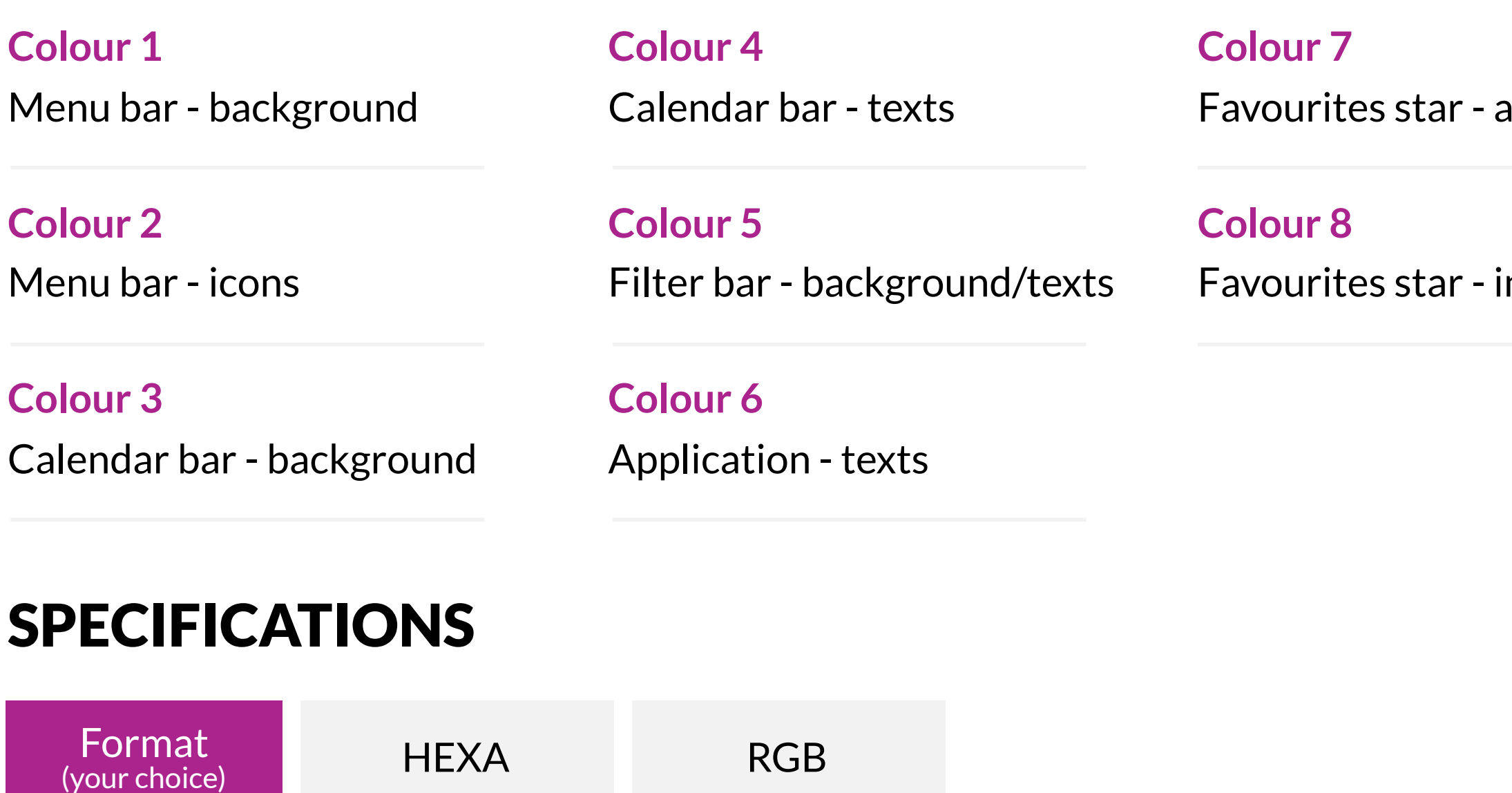

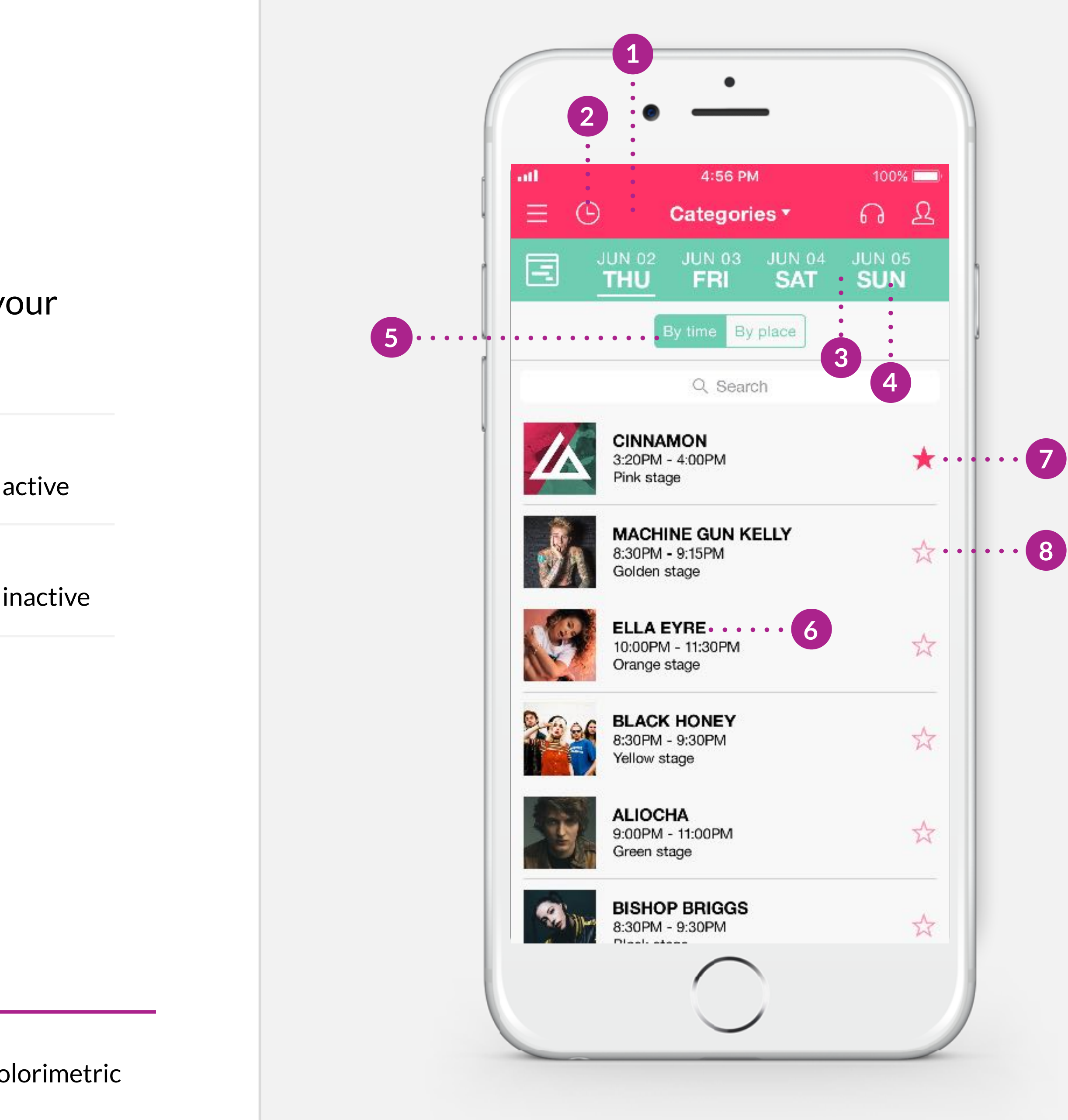

## **THE APPLICATION ICON**

 $\bigcirc$  iOS

This icon is what you will see on your smartphone and will be used to launch your application. Given its small size, we suggest that you choose a simple visual, representative of your event.

#### SPECIFICATIONS

• Please send your icon to us with square corners. Our system will take care of applying a mask that will automatically round the corners on iOS.

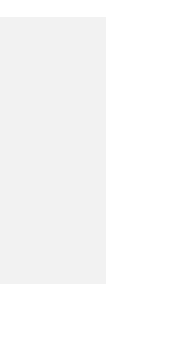

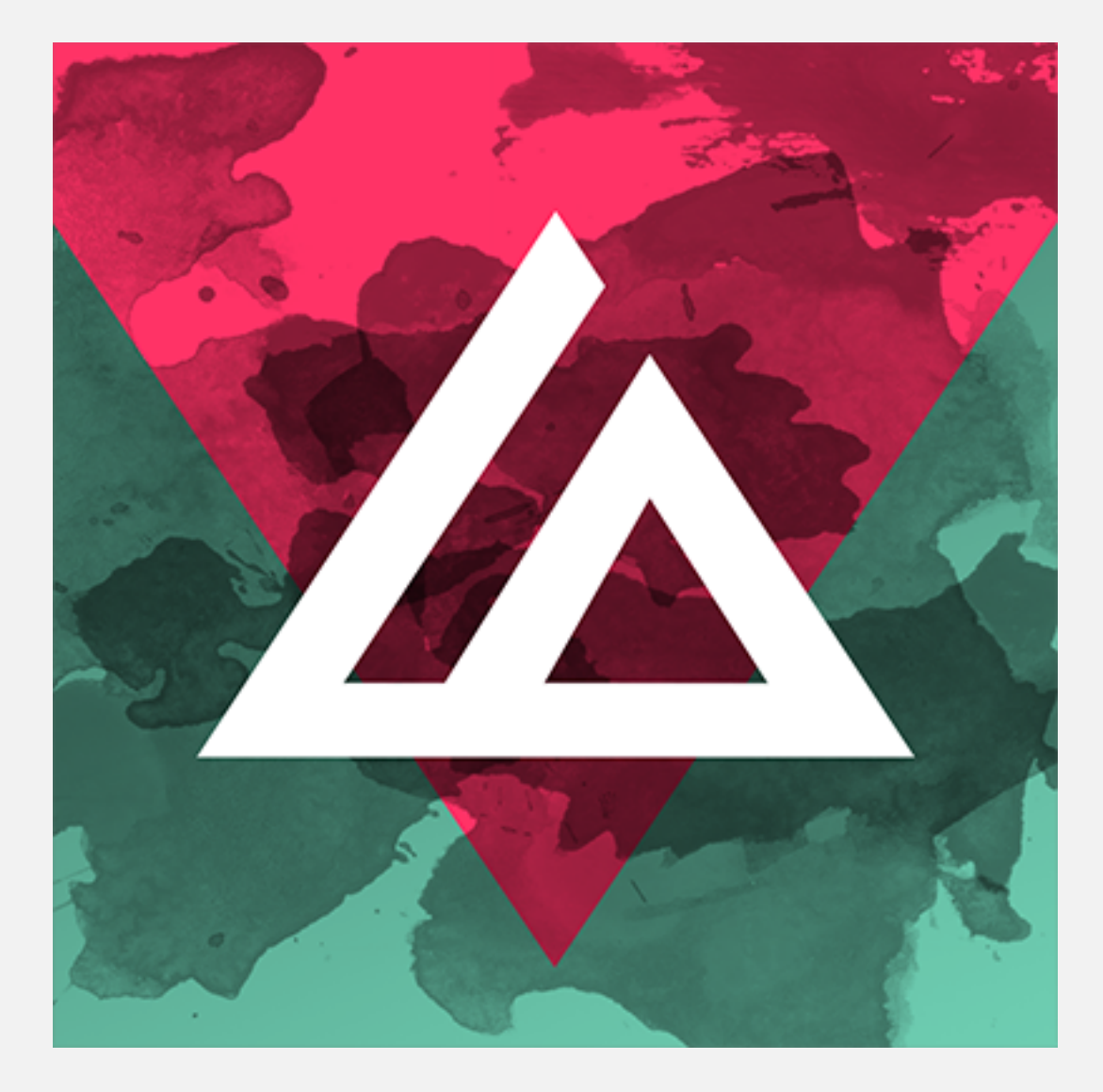

#### example of an application icon

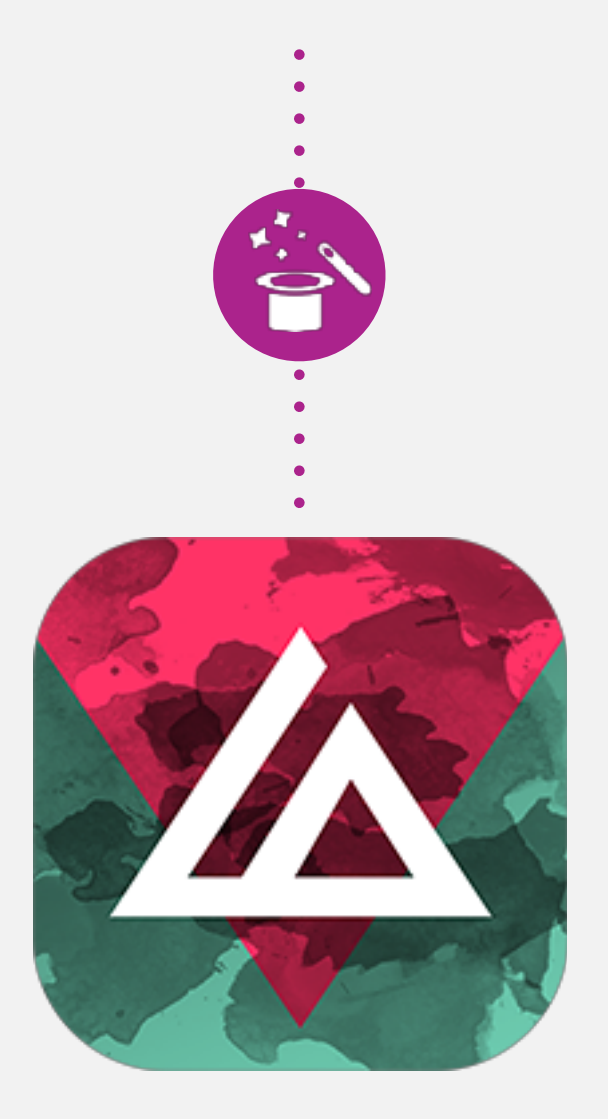

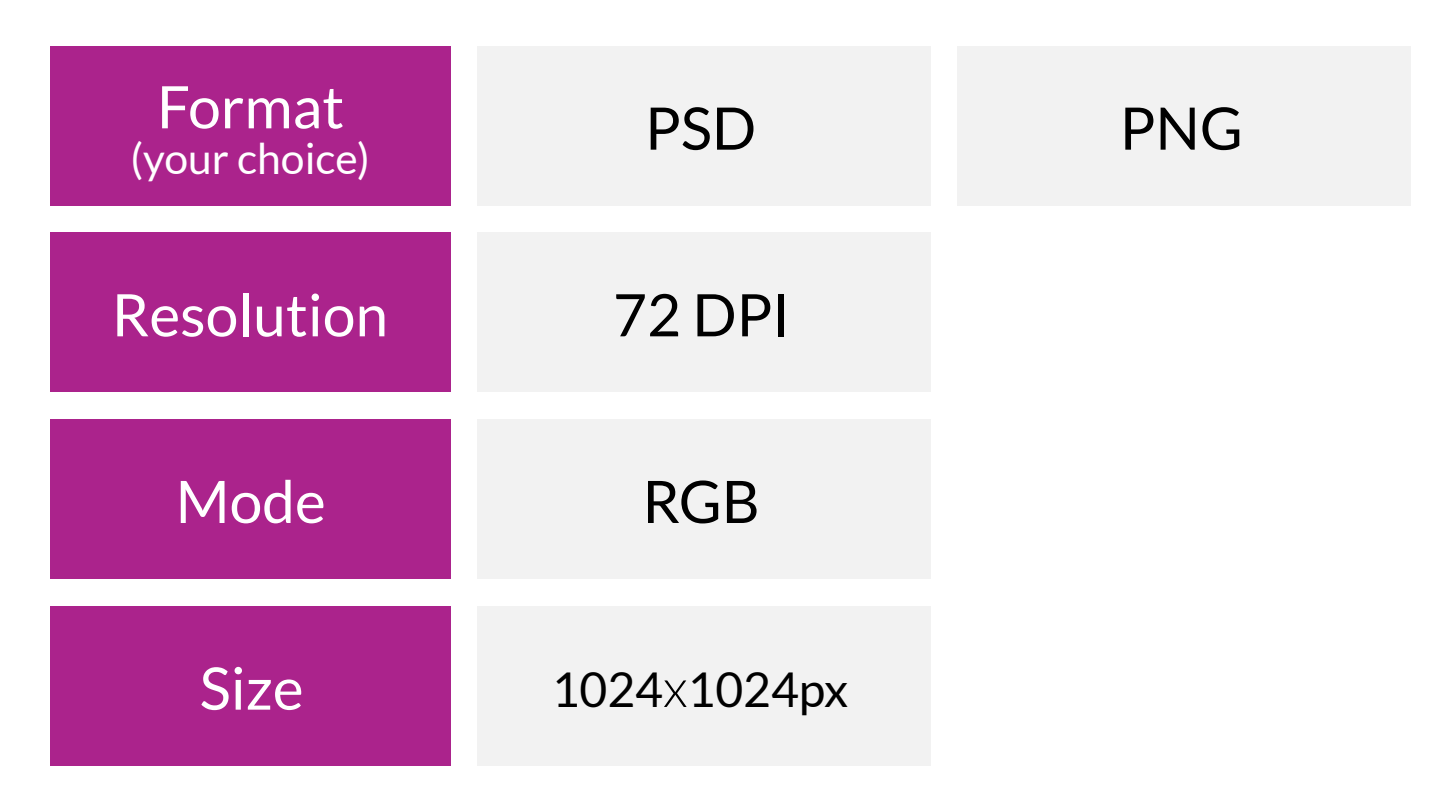

#### **IMPORTANT**

iOS icon after the automatic mask has been applied

The Android icon is different to iOS in that it is composed of two elements - a background and a foreground. These two elements combine to make up the application icon. We advise you to keep this coherent with your iOS icon.

### ANDROID SPECIFICATIONS

#### **IMPORTANT**

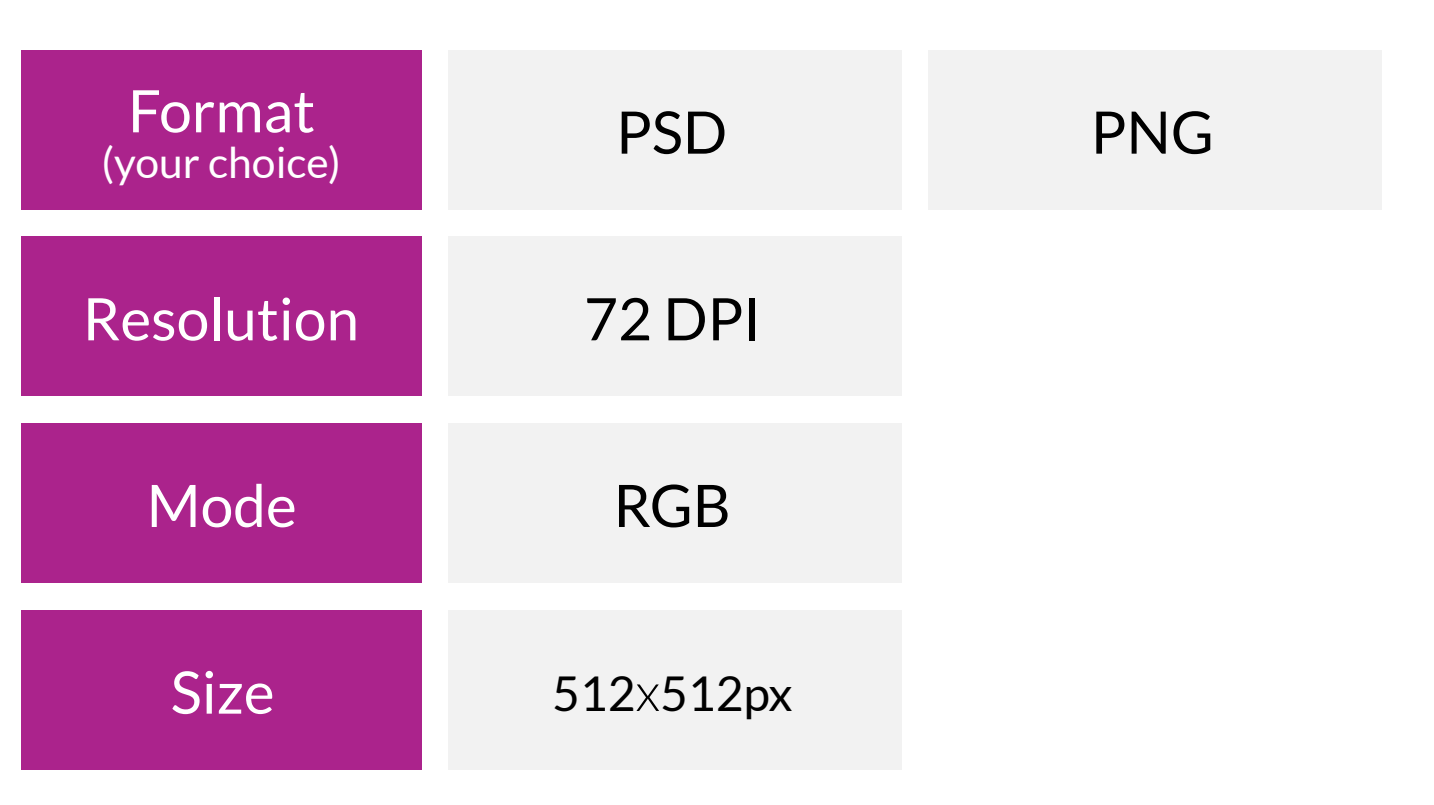

- Thanks for providing us with your icon in two different parts, the background and the foreground. PSD : elements on separate layers/ PNG : elements in two different files.
- Please note that the safety zone determines the display boundaries of the foreground. It is necessary because Android allows the application of shape masks on the icon itself.

Example of an Android application icon

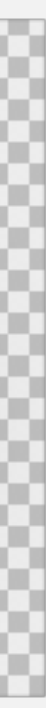

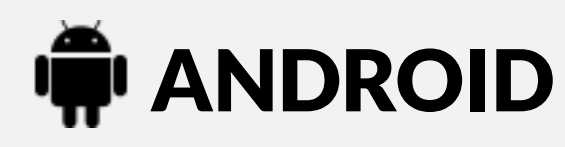

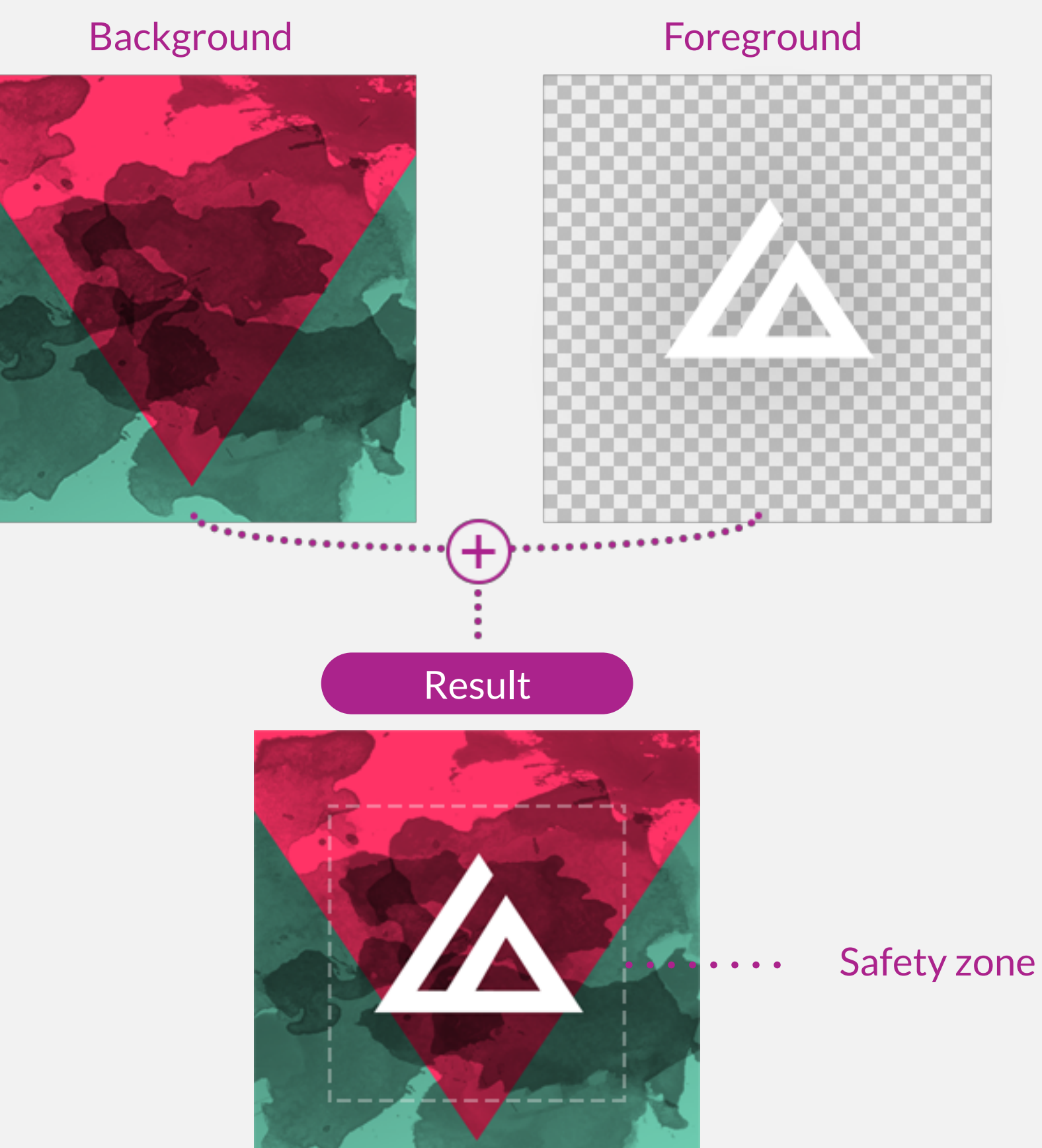

#### Some possible variations in shape masks

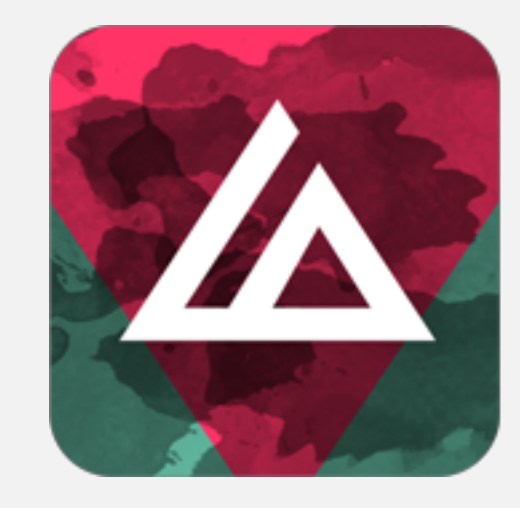

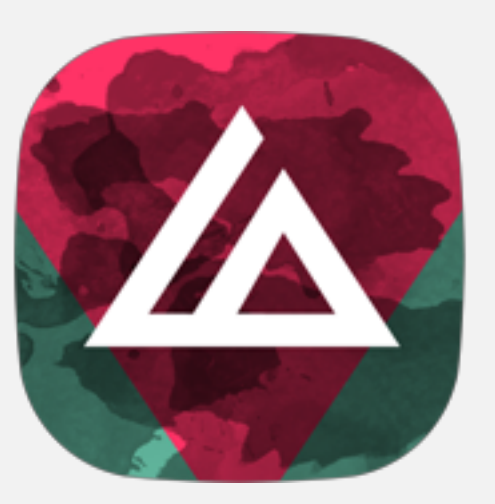

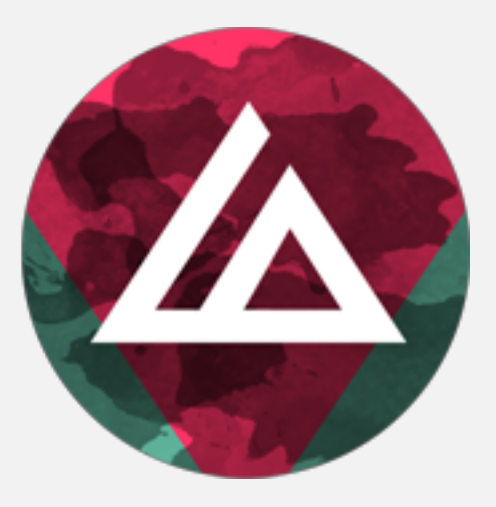

## **THE APPLICATION ICON**

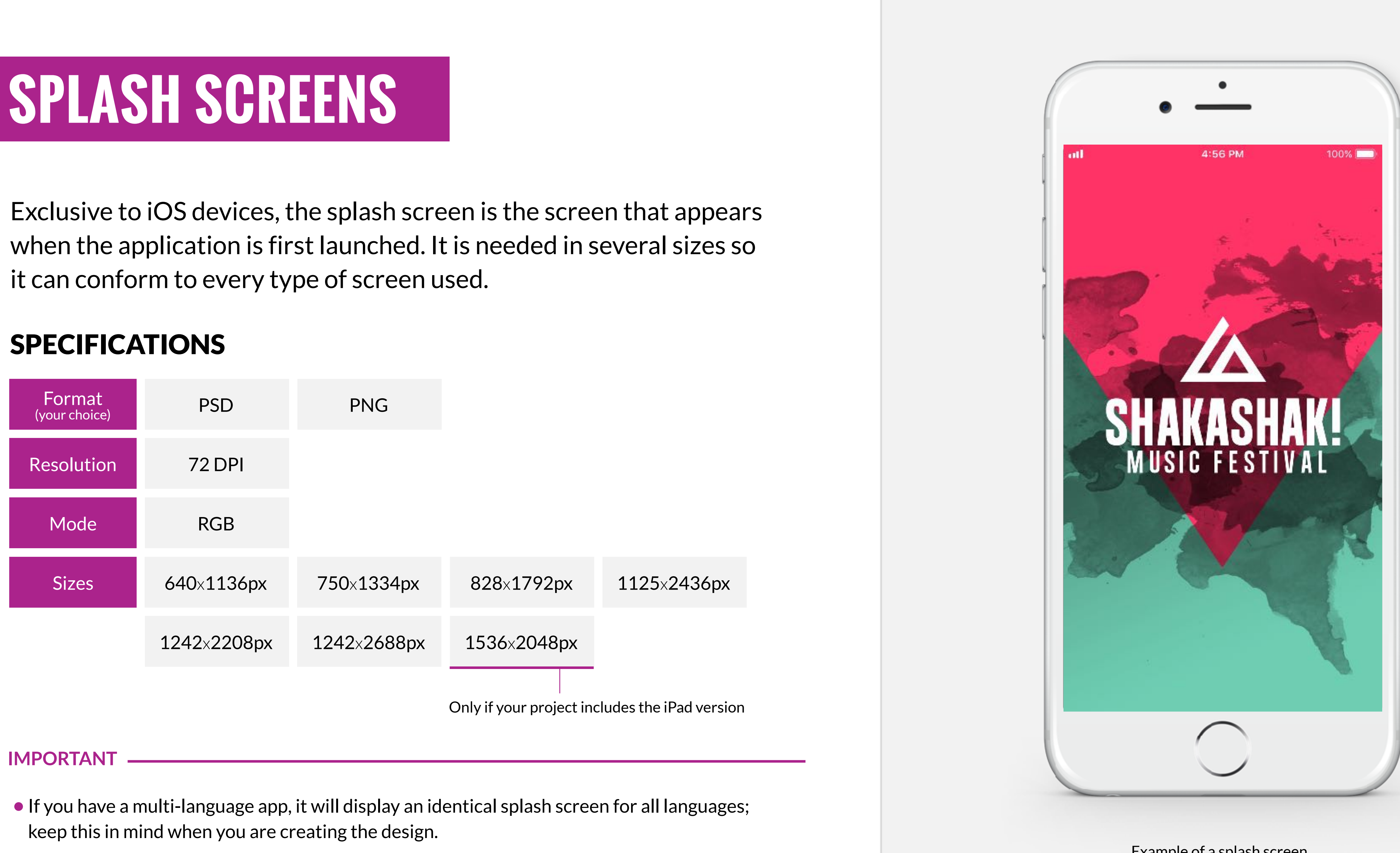

Example of a splash screen

## **LEFT MENU**

The left menu is your app's main menu.

#### SPECIFICATIONS

- •Please send us a nicely organised Photoshop file with layers separated.
- •Remember to send us the physical file of the typeface used for the buttons.
- The screen size used will have an impact on the menu display; part of the display may be hidden on some screens but still accessible by scrolling vertically.
- •The content of this screen (header, buttons, footer) can be adapted from one language to another. If your project is multilingual, keep this in mind when designing it. Example of a left menu

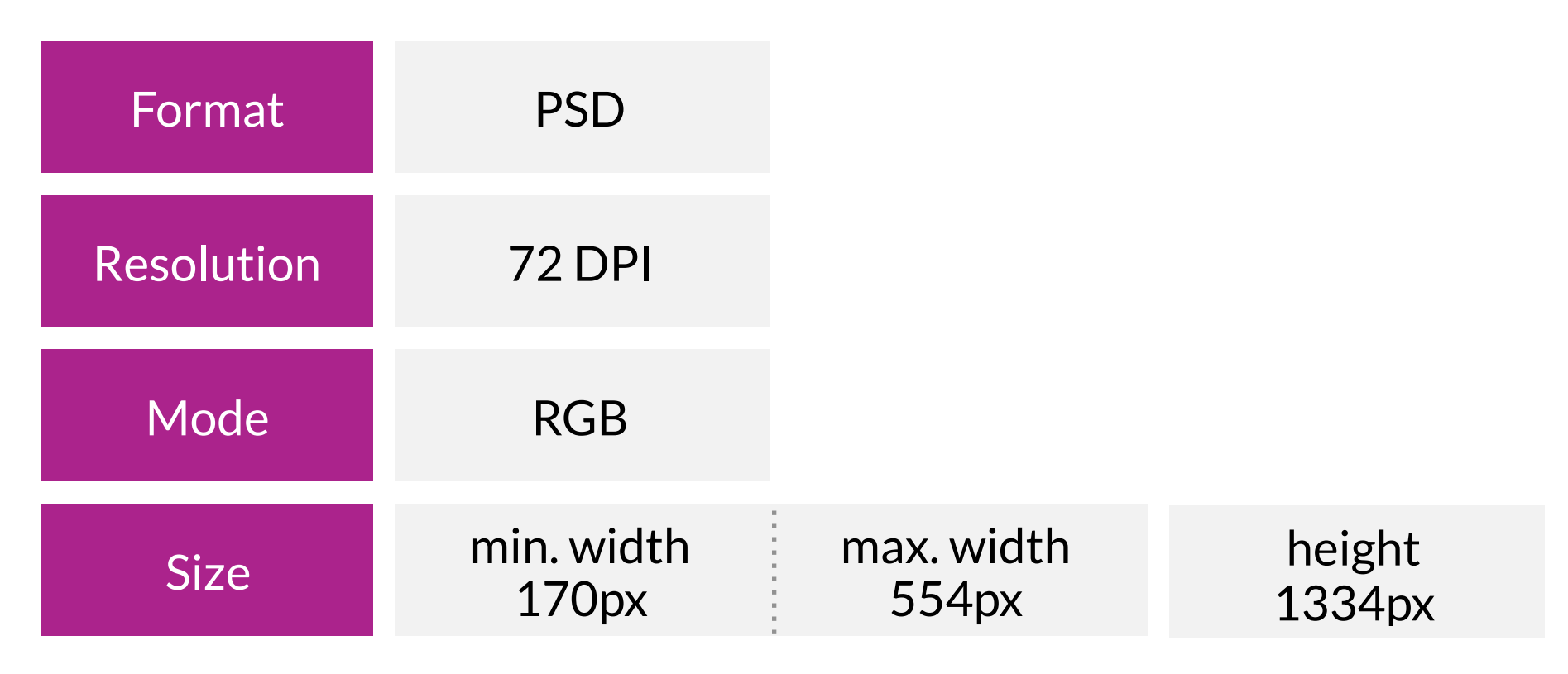

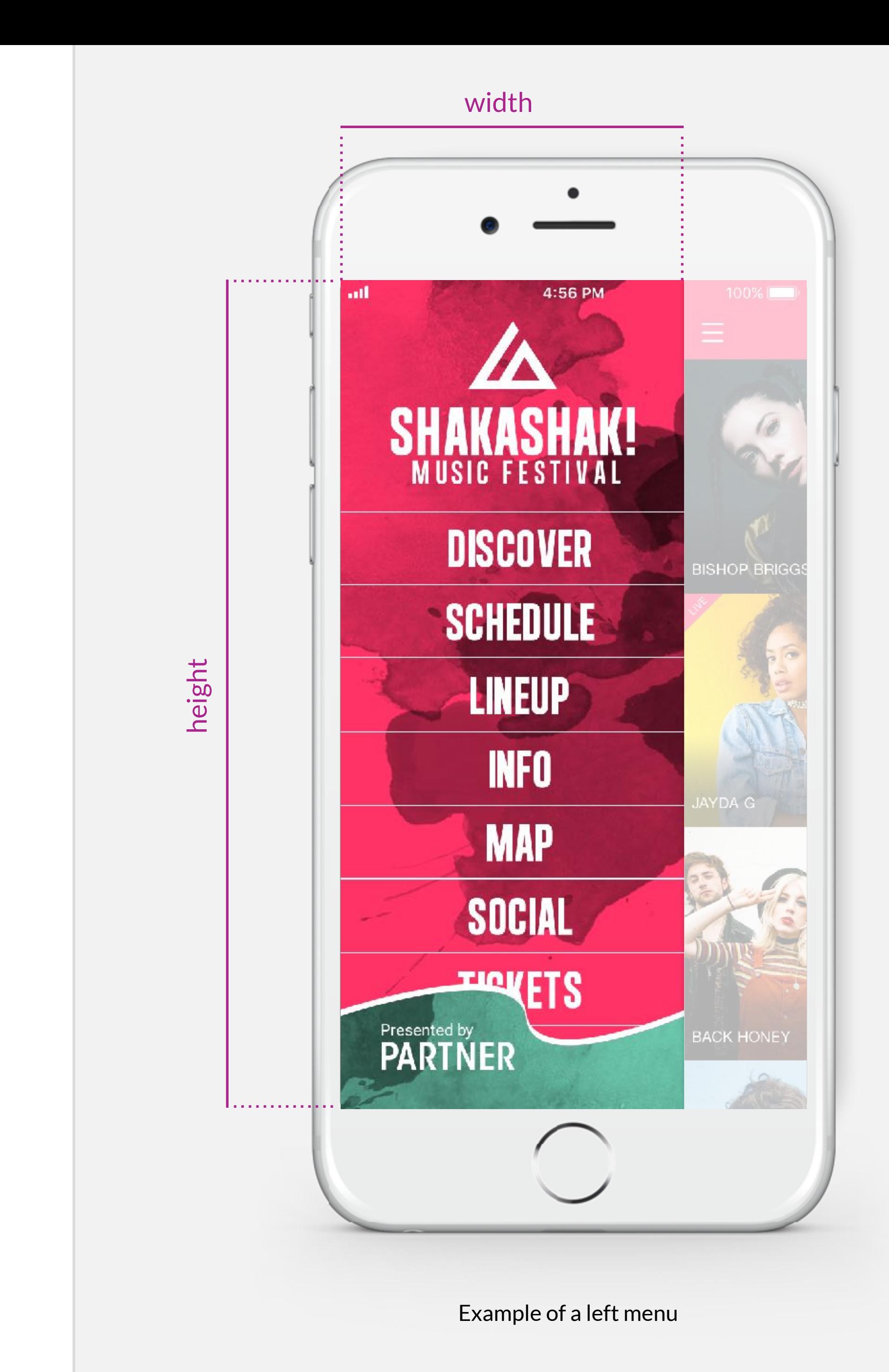

### **LEFT MENU (CONT'D)**

Here are our recommendations for the elements that make up the left menu.

#### SPECIFICATIONS

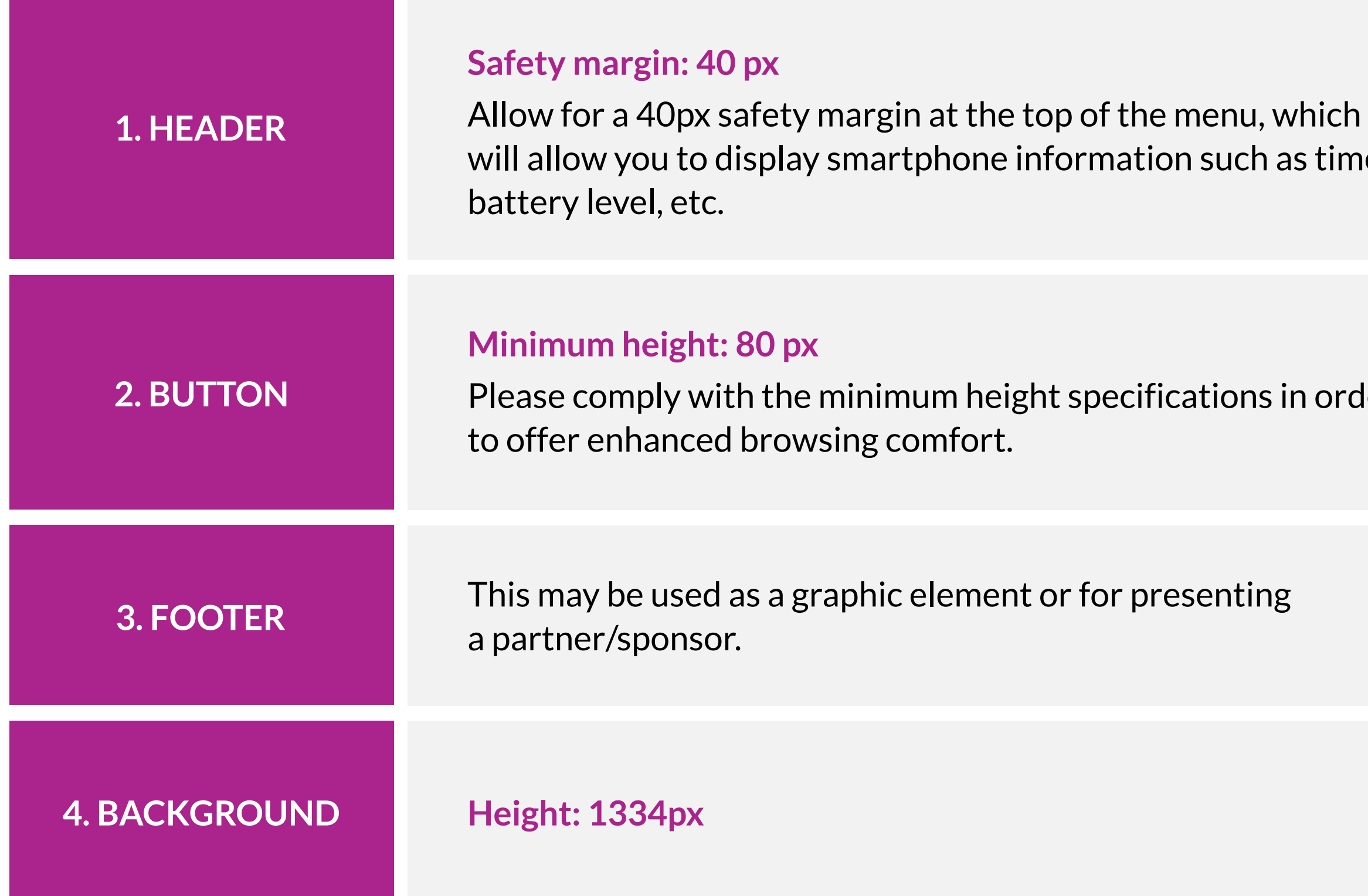

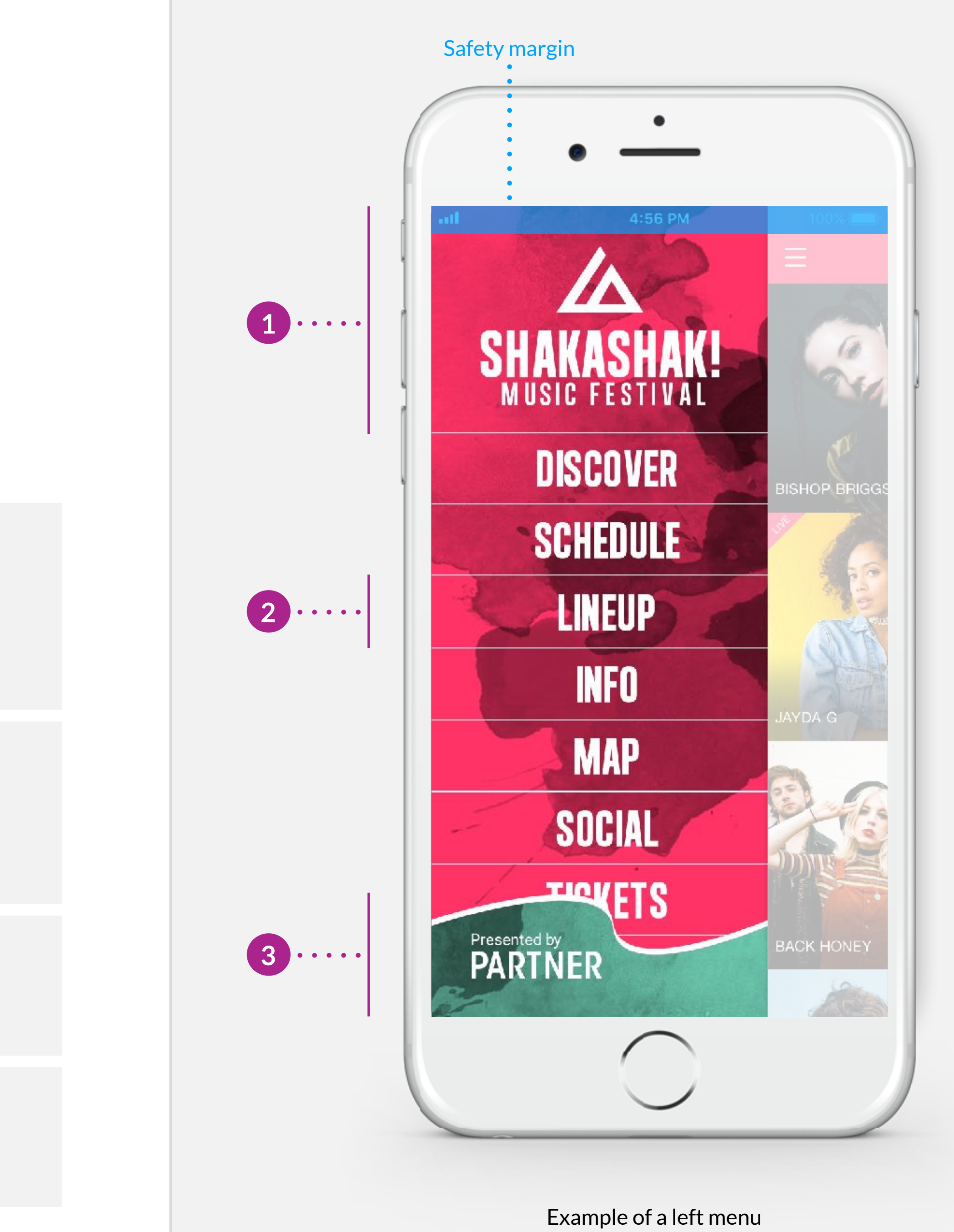

as time,

in order

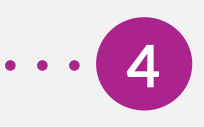

## **DISCOVER SCREEN HEADER**

The header of the discover screen will allow you to communicate different kinds of information: display the dates of the event, display an offer, highlight a sponsor, give thanks, etc.

- •From « gomanager », access your discover screen settings through the « content » menu then select « screen settings ».
- You can create different headers for all the languages of the application. Example of the use of the discover screen header

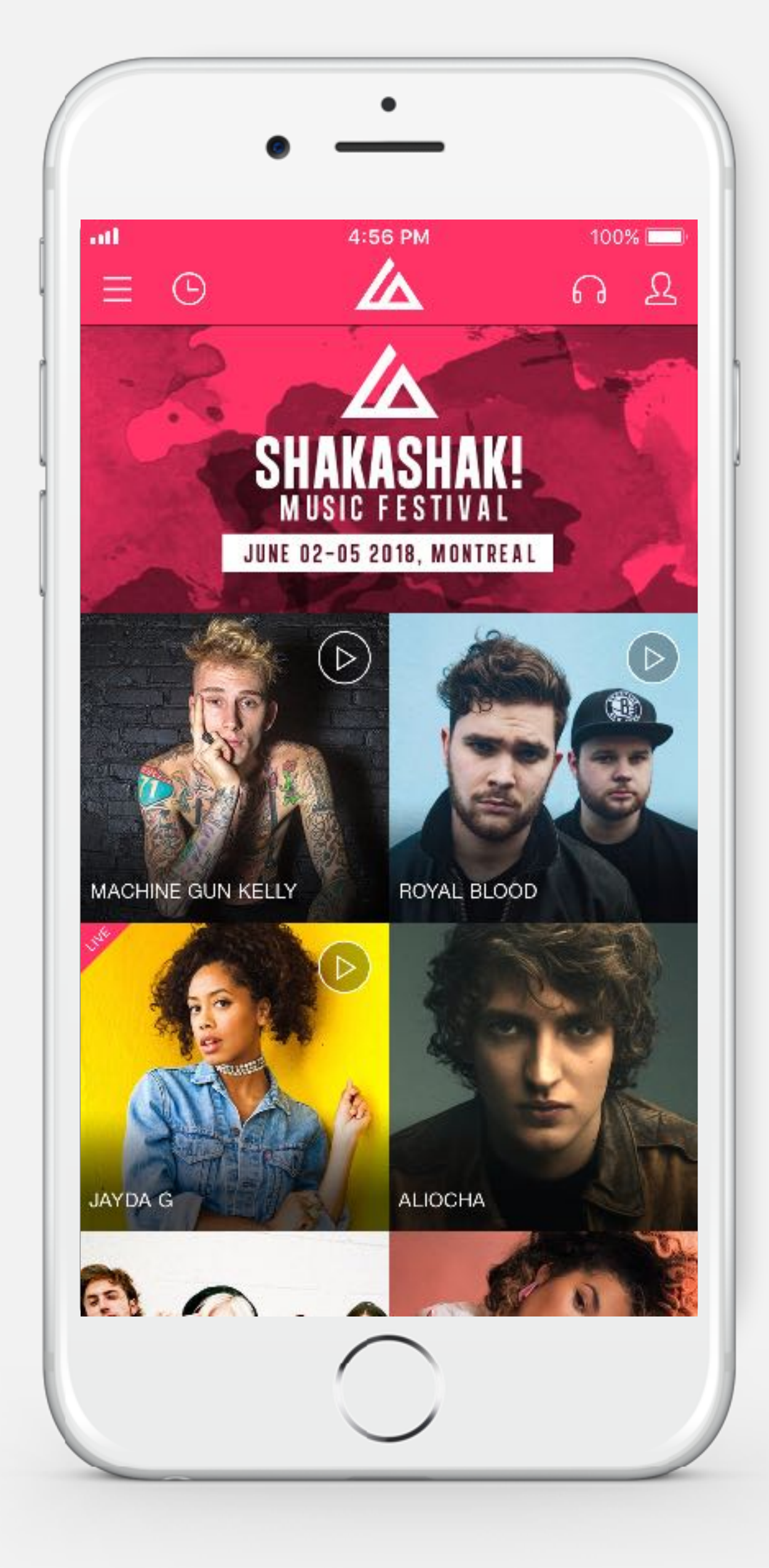

A discover screen header is created by default, but you can update it from our "gomanager" platform any time and as often as needed.

You can start creating it right now for later use.

### SPECIFICATIONS

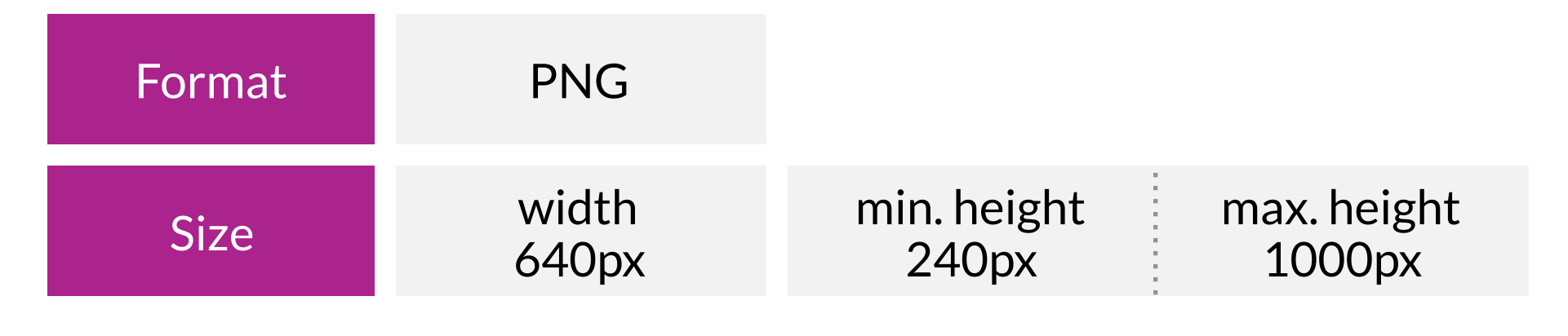

## **DEFAULT IMAGES**

When the image of an artist, location or event has not been added, a default image holds its place until it is updated via "gomanager".

### Format Resolution PSD 72 DPI PNG JPG Mode RGB Size 480x320px 240x240px

These are the two recommended image sizes needed in order to optimise the display on the different views of the application (Artist description page, Discover page and A-Z list views).

#### SPECIFICATIONS

Example of a 240x240px default image - used for A-Z lists and Discover (if square images are specified)

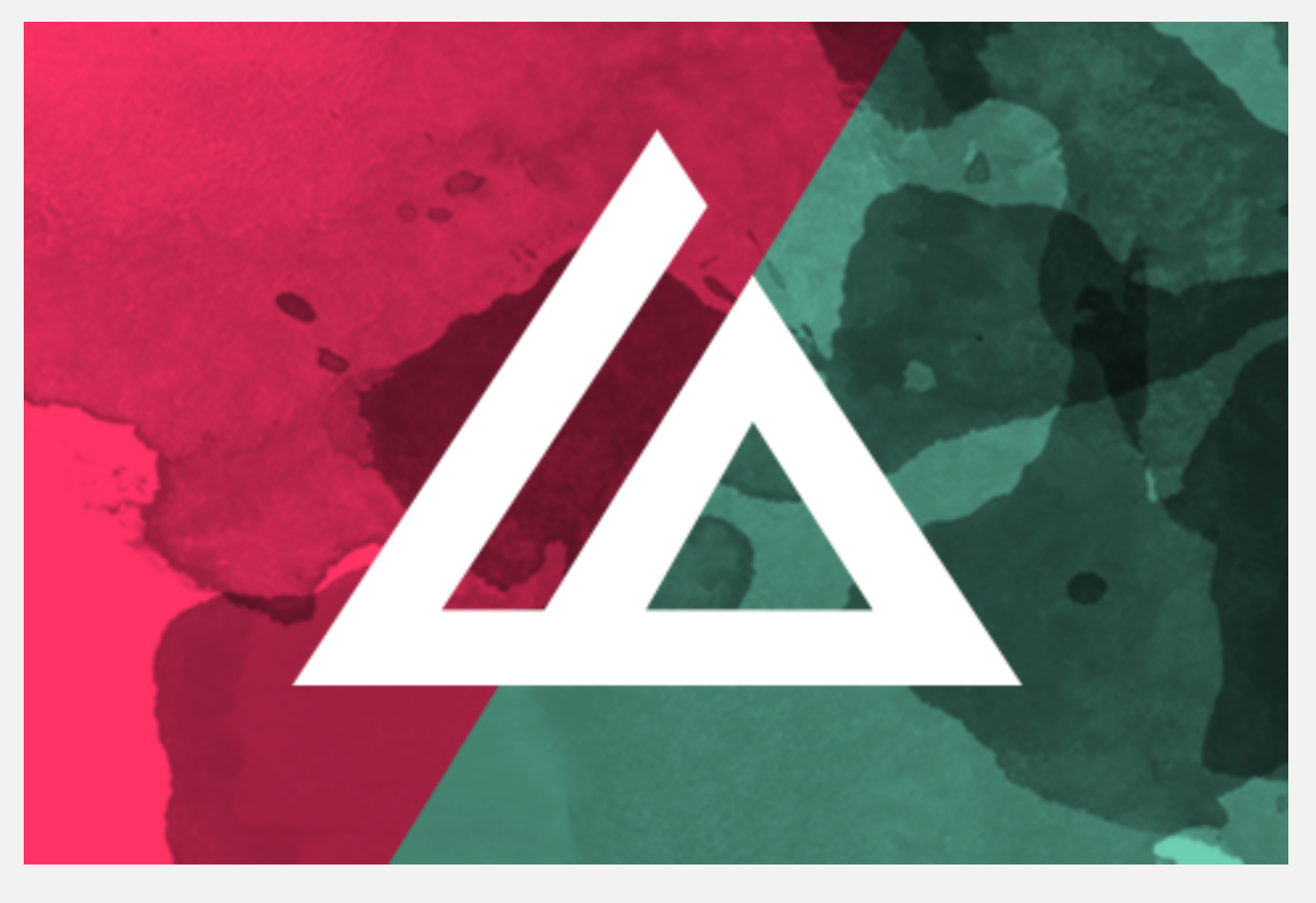

Example of a 480x320px default image - used for Artist description page and Discover (if horizontal images are specified)

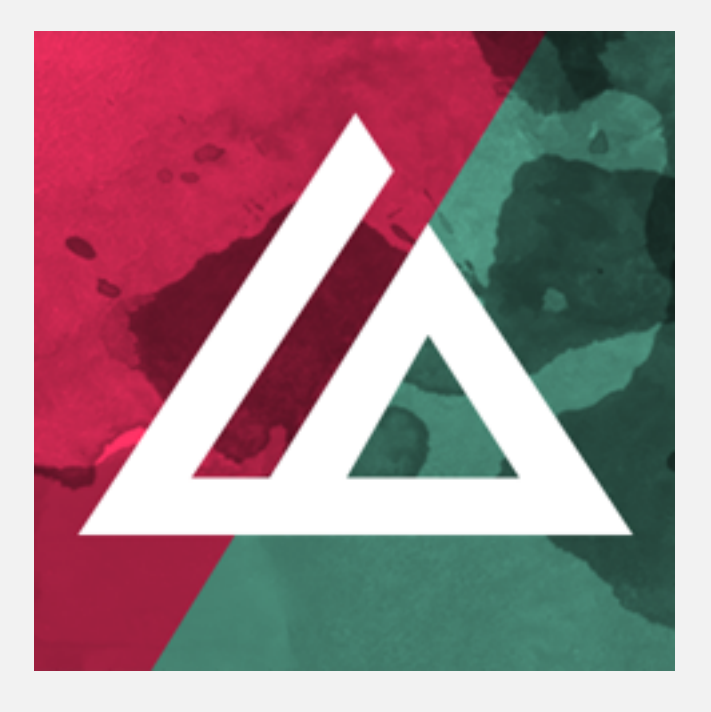

## **PROMOTIONAL IMAGE**

The promotional image is used in the Google Play Store listing to give your app visibility.

### SPECIFICATIONS

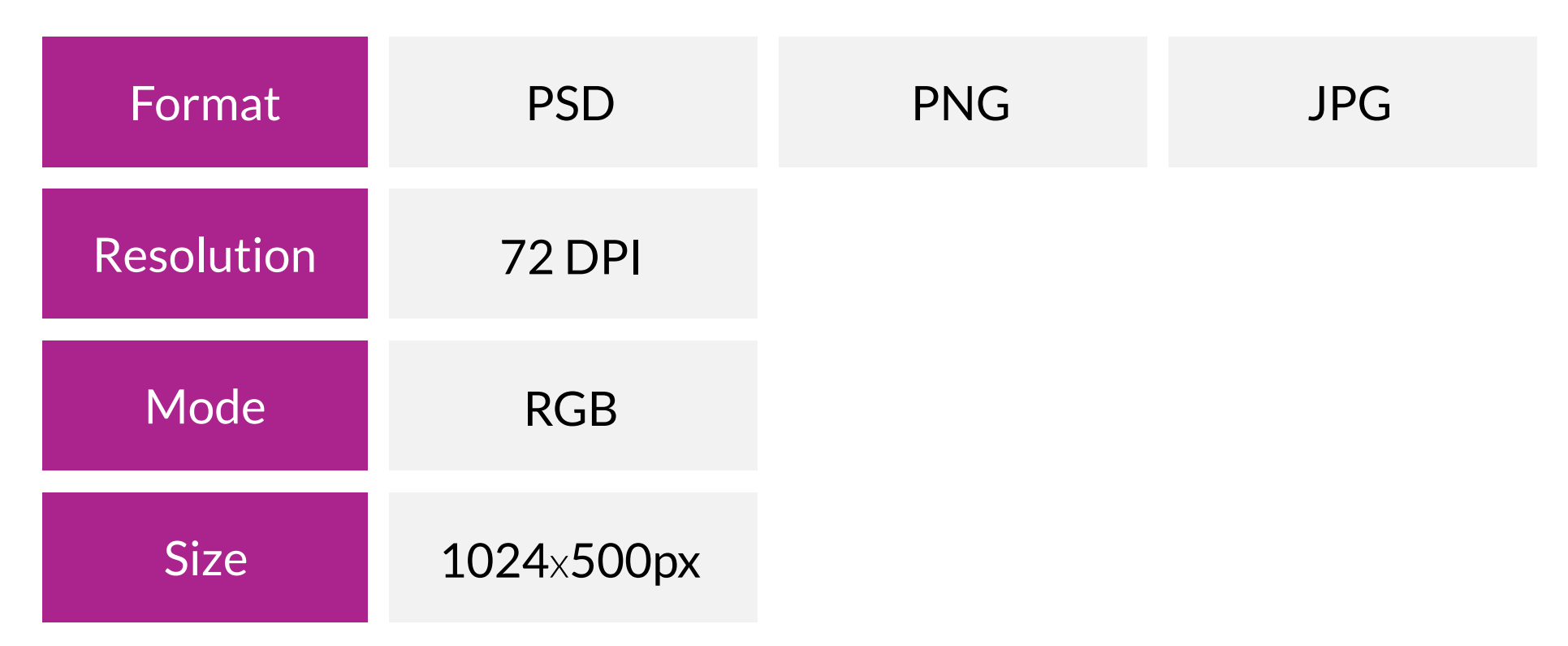

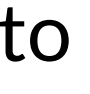

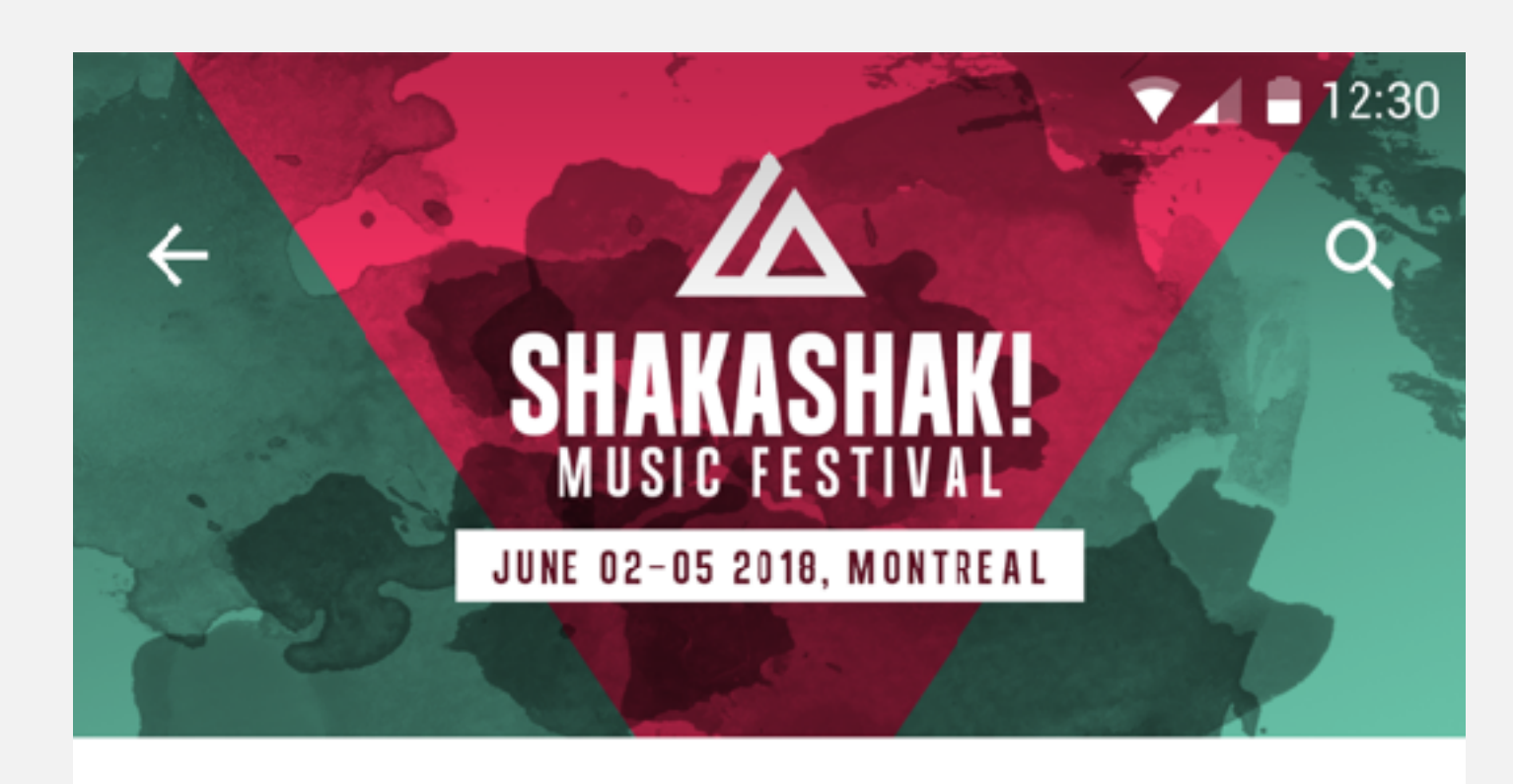

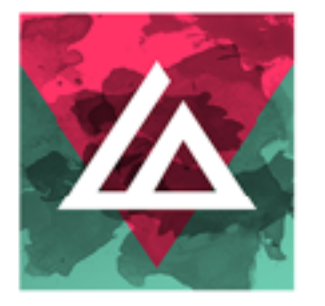

Shakashak! greencopper 12 Pegi 12

#### **INSTALL**

因

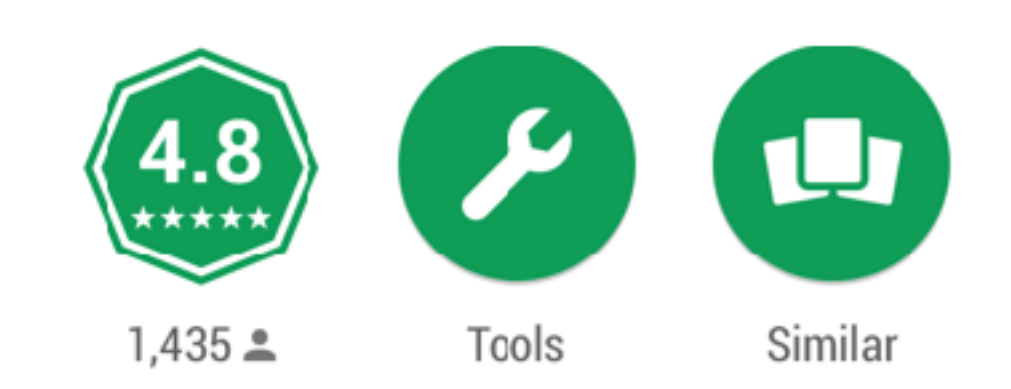

This application gives you access to the full program of the festival.

#### **READ MORE**

Example of a promotional image in Google Play Store

## **PHOTO BOOTH**

The "photo booth" feature makes it possible to combine graphic elements called "filters" with a picture. To do so, we will need these elements; we suggest that you send us 3 to 5 filters.

### SPECIFICATIONS

Example of a photo booth filter

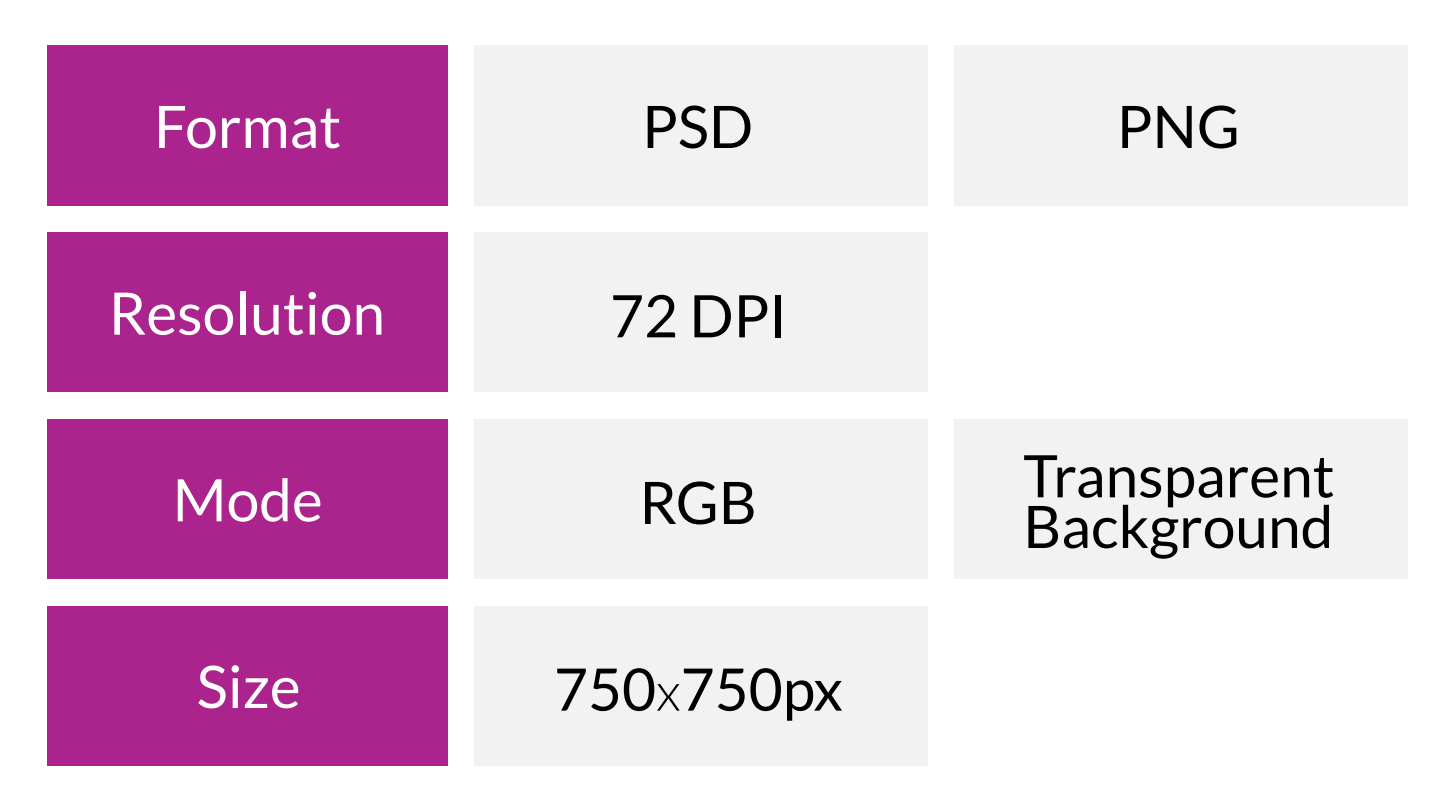

•Please send the files to us with separated layers.

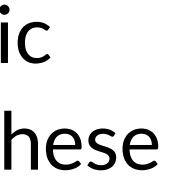

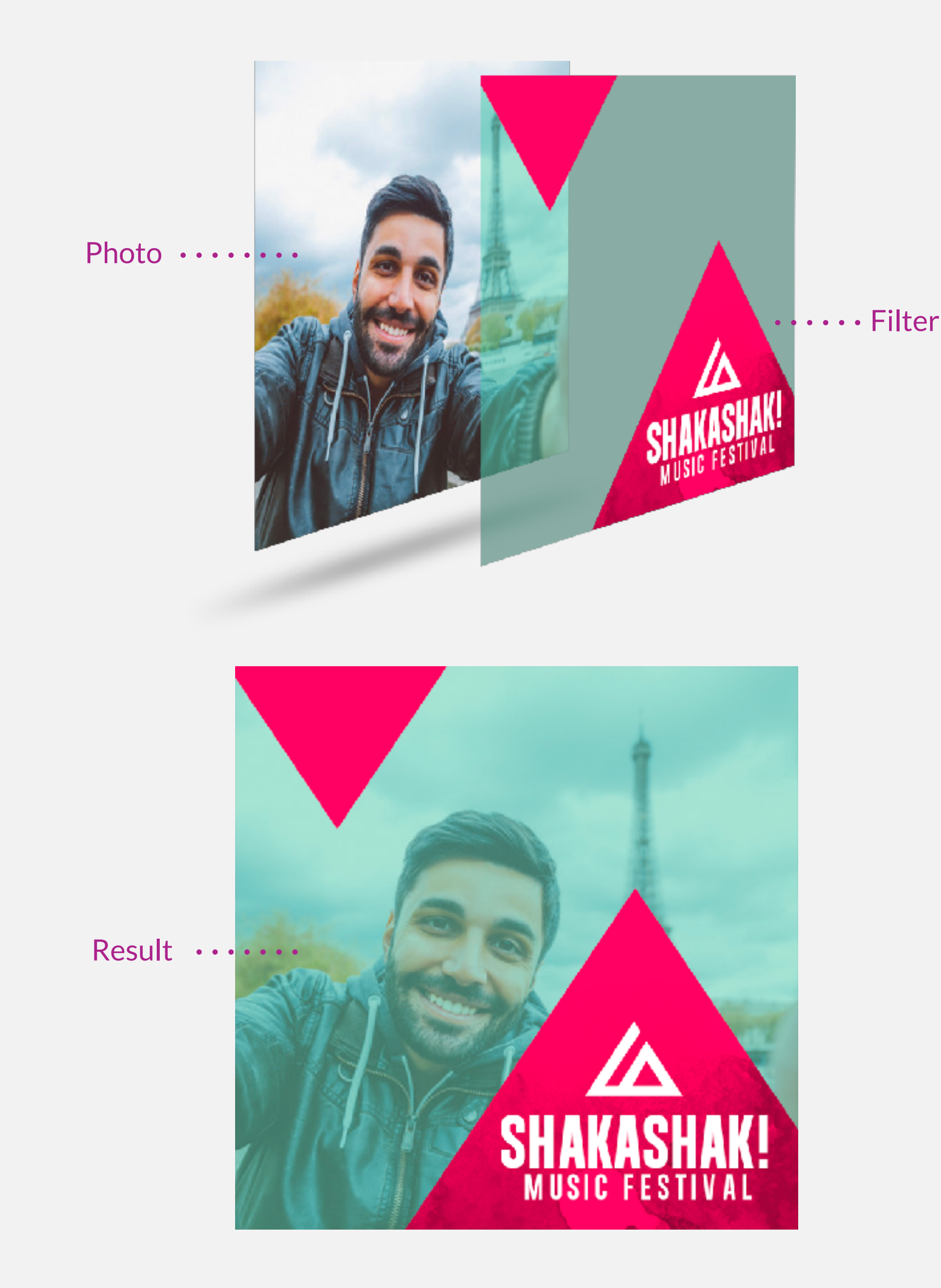

### **MESSAGE STICKERS**

The "Stickers" feature is available on iOS only; please take note of the information below so that you can prepare the necessary files.

#### SPECIFICATIONS

Example of stickers in the Message app

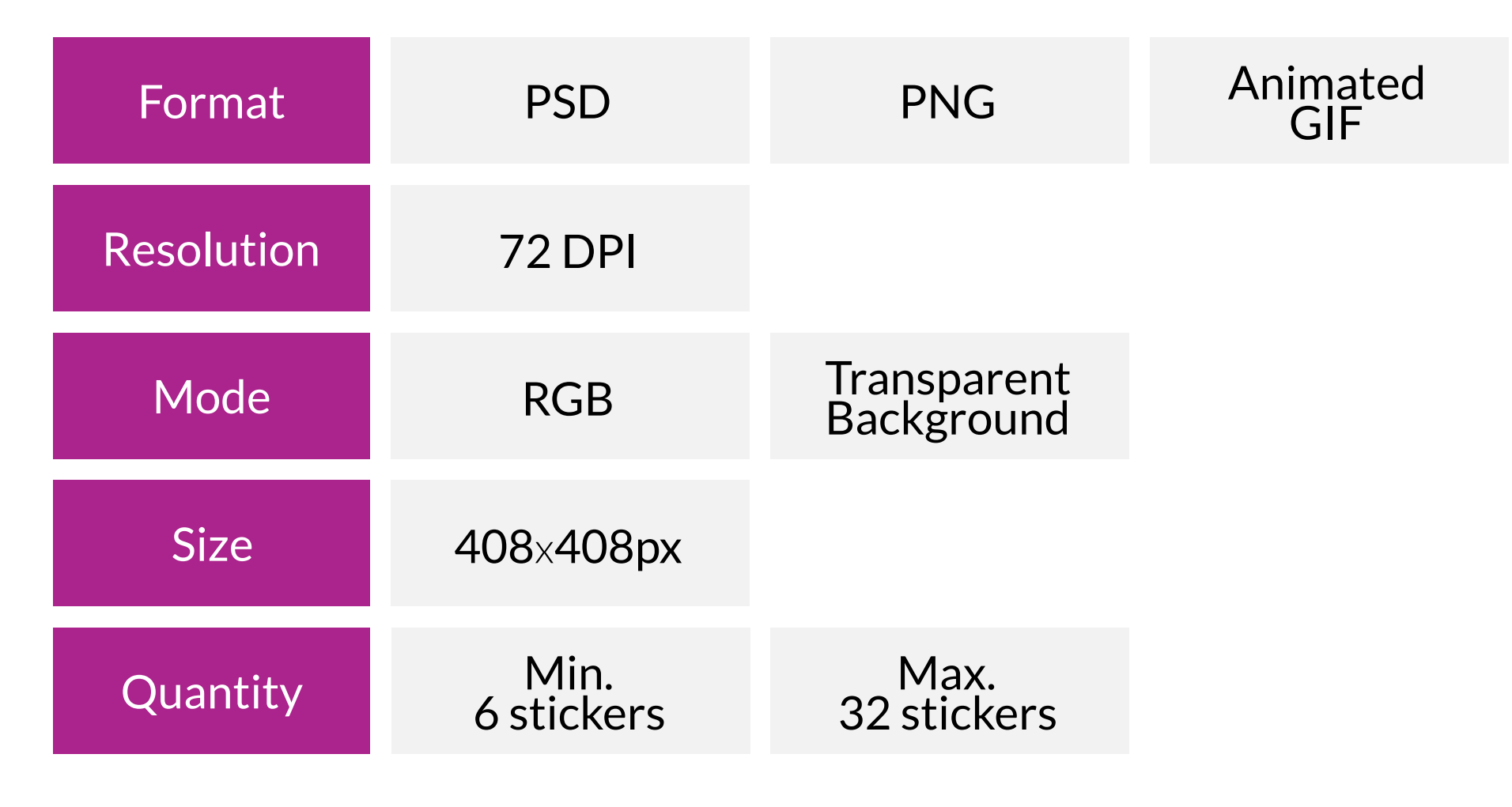

•We cannot make any changes to an animated gif.

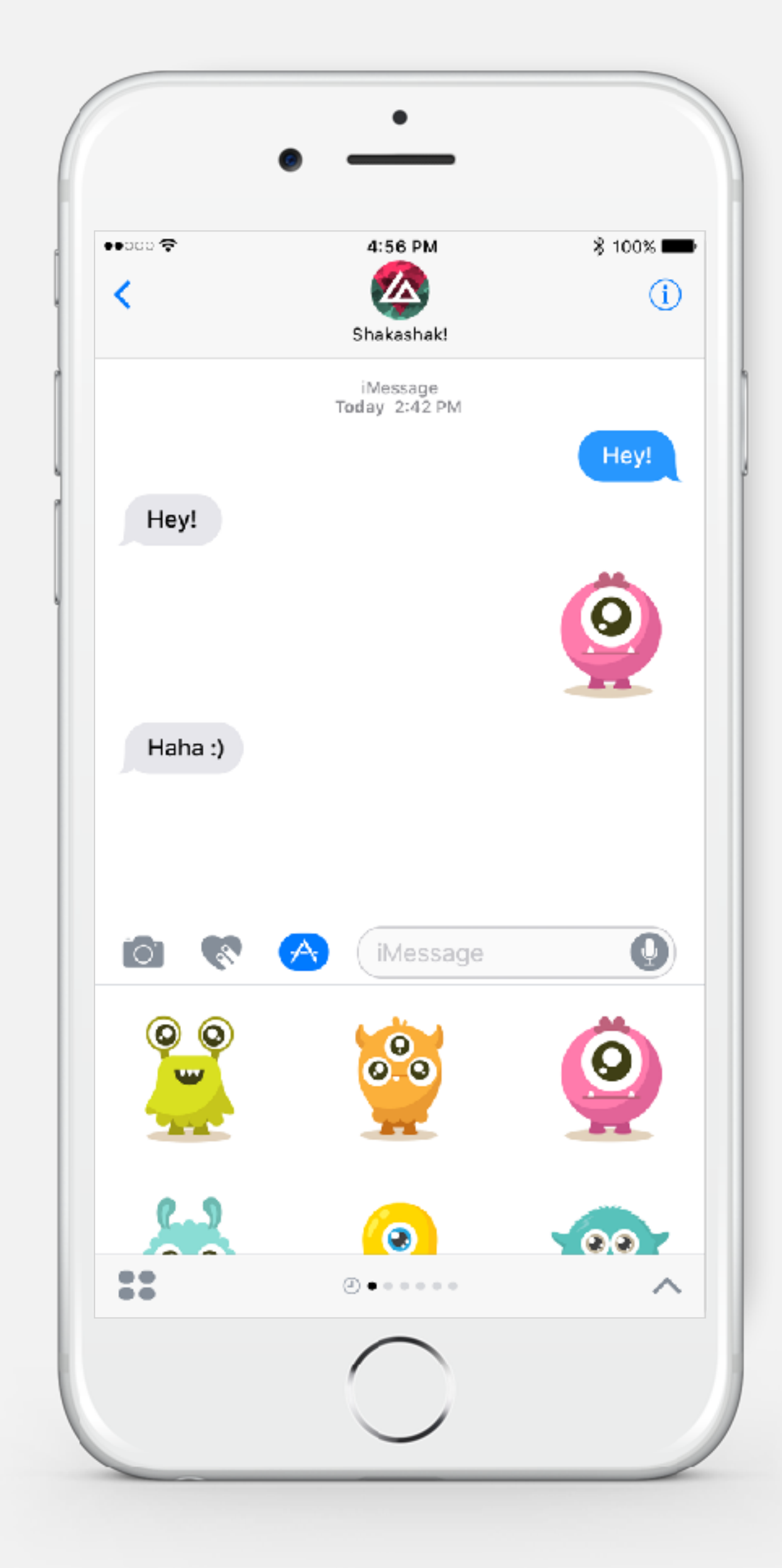

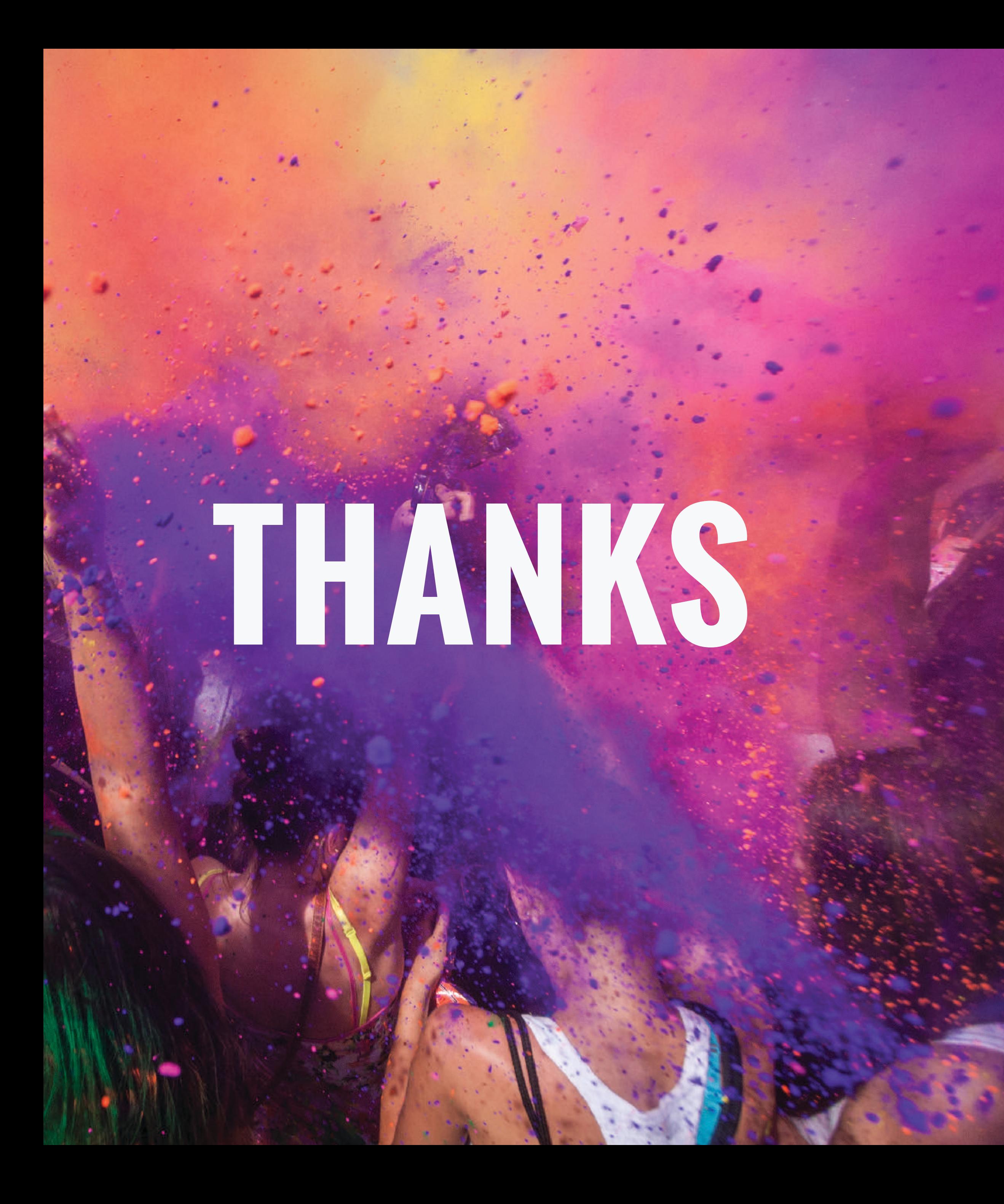

### **SUPPORT** support@greencopper.com

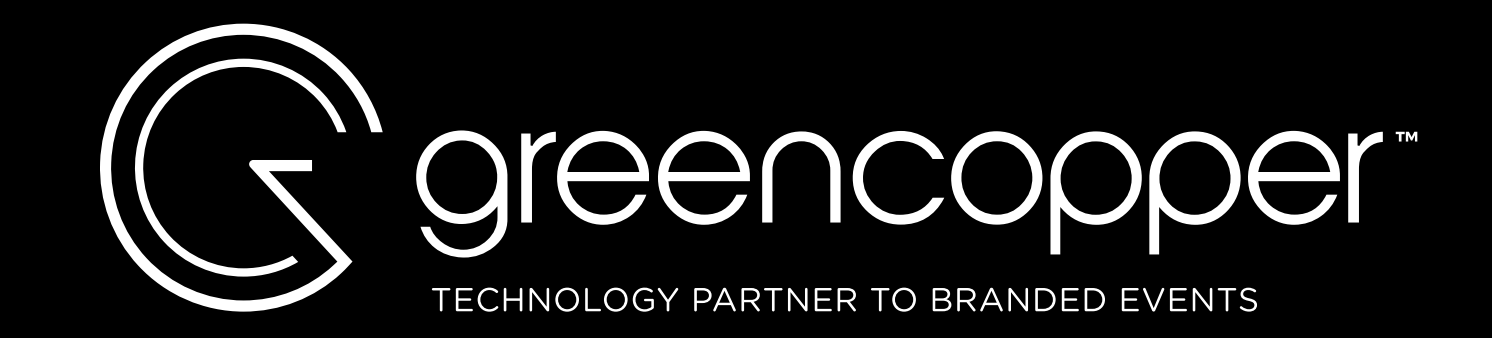

### FOLLOW US **G**